# **Excel Tips and Tricks**

- 1. **Customize the Quick Access Toolbar (QAT) – 3 ways -**
	- Click the down-arrow to the right of the QAT and choose from the list
	- Right Click on any that you want to add and choose Add to Quick Access Toolbar
	- Right Click any button and on the Ribbon and choose Customize Quick Access Toolbar
		- i. Double click the button you want to add to the QAT.

## 2. **Customize the Ribbon**

- Right Click any button on the Ribbon and choose Customize the Ribbon
- In the Customize the Ribbon window, under the Customize the Ribbon list, click the tab that you want to add a group to.
- Click **New Group**.
- To rename the New Group (Custom) group, right-click the group, click Rename, and then type a new name.

**Note** You can also add an icon to represent the custom group by clicking the custom group, and then clicking Rename. For more information about what the icon is used for, see Why am I seeing a green ball on the ribbon?

- To hide the labels for the commands that you add to this custom group, right-click the group, and then click Hide Command Labels.
- Note To see the labels for the commands in the custom group after you have hidden them, right-click the group, and then click Hide Command Labels.
- To see and save your customizations, click OK.
- To add commands to a custom group, see the Add commands to a custom group section.
- 3. Navigating the workbook using Ctrl + Page Up/Page Down
- 4. Right Click on Scrolling Tabs to easily access sheets
- 5. Use **AutoSum** to create formulas for Multiple Columns or/and Rows at once
- 6. Use **F4** to repeat what you did last
- 7. Adjusting Width of ALL columns at same time
- 8. Inserting the **Current Date** so it updates automatically  $Ctrl +$ ; or  $=TODAY()$  or  $=Now()$
- 9. Using **Dates in Formulas =(\$J\$1-D2)/365**

### 10.Display **Path** and **File** name in **Footer**

- Click the Page Layout Button
- Click in the Header Area and click Go to Footer
- $\bullet$  Click the  $\bullet$  button
- 11.**Quick Chart** with **F11** function key
- 12.To **Update** a chart sheet with new data (A new Data Series)
	- Select new data
	- Use CTRL to **Copy**
	- Click on Chart
	- Use CTRL V to **Paste**
- 13.To **Update** an embedded chart with new data
	- Select the chart
	- On the spreadsheet, Drag the blue resize handles to include the new data
- 14.To **Remove** a Data Series from a chart
	- Click the Data Series and press Delete on the keyboard

#### 15.**To Create a Chart Template**

- Activate the chart that you want to have as a template
- On the Design Tab, choose Save as Template
- Give it a name and click Save

#### 16.**To use the newly created chart template**

- Select your data
- Press F11
- On the Design Tab, choose Change Chart Type
- Click Templates (upper right corner)
- Double click on your template

#### 17.**AutoFill** features

- Click the **File** [tab](http://www.dummies.com/how-to/content/how-to-use-custom-lists-with-excel-2010s-autofill-.html#glossary-tabs) and then click Options.
- The Excel Options [dialog](http://www.dummies.com/how-to/content/how-to-use-custom-lists-with-excel-2010s-autofill-.html#glossary-dialog_box) [box](http://www.dummies.com/how-to/content/how-to-use-custom-lists-with-excel-2010s-autofill-.html#glossary-dialog_box) appears.
- Click the **Advanced** tab.
- The Advanced options appear in the right pane.
- Click the **Edit Custom** Lists button in the General section.
- The Custom Lists dialog box appears.
- Click inside the List Entries list box and then type each entry (in the desired order), pressing Enter after each list item.
- Click the Add button.
- The new list appears in the Custom Lists box.

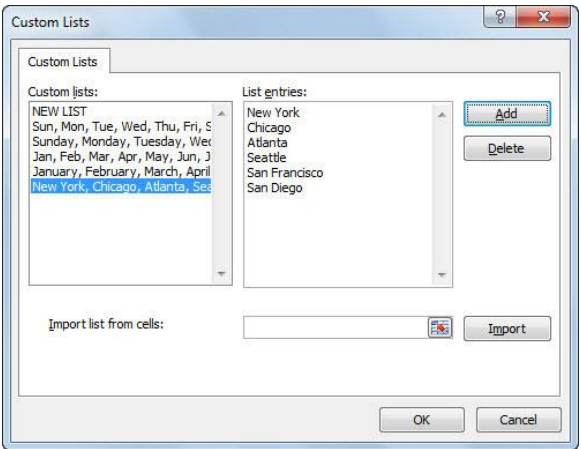

- Create a custom list to quickly enter items that you frequently type in worksheets.
- Click OK two times to close both dialog boxes.
- Now you're ready to put the custom list to use in a worksheet.
- If you've already entered the list of items in the worksheet, you don't need to type these items again in the List Entries text box. Instead, click inside the Import List from Cells text box and click the Collapse Dialog Box button (to the right of this text box) and then drag through the range of cells to select the list items. Click the Expand Dialog Box button, click the Import button to copy this list into the List Entries list box, and click OK two times.
- Using a custom list
- To use a custom list you've created, follow these steps:
- Type one of the list items in a cell and then press Enter.
- You can type any item from the custom list; it doesn't have to be the first item.
- Select the cell containing the list item.
- Drag the AutoFill handle (in the lower right corner of the cell) in the desired direction to create the list.
- $\bullet$
- 18. Fill in Days of the Week or Months of the Year
	- o Fill in a Series of Numbers (Shortcut Method)
	- o Fill in a Series of Dates
- Reveal Formulas with  $Ctrl + \sim$  (Tilde)
- Group Mode Formatting and Editing more than one Sheet at a time
	- o Click on the First sheet to be included in the Group
	- $\circ$  Hold down Shift key and click on Last sheet to be included in the group
	- o Look in Title Bar and notice [Group] appears to the Right of file name.
		- Now Be Careful for whatever you do to one member of the group will affect all members of the group.
	- $\circ$  To break the Group, click on a sheet that is not in the group
- 19.Create a **Three Dimensional Formula** creating a formula that adds the same cell address from multiple sheets
	- Click in cell where you want formula to appear
	- Type =**sum(** then click on the First sheet to be included in the formula
	- Click the cell to be included in the formula.
	- Hold down Shift key and click on the Last sheet to be included in the formula
	- Press **Enter**

### 20.**Conditional Formatting**

- Select Range
- **Home Tab > Conditional Formatting**

#### 21.**Saving a WorkSpace**

- Open only the files that you want in your WorkSpace file
- Choose View Tab **> Save WorkSpace**

#### 22.**Viewing Multiple Sheets in the Same File**

- Select **Window > New Window** to display multiple versions of same file
- Select **Window> Arrange** and click **Tiled** and **OK.**
- Select **File > Save Workspace**

#### 23.**For Multiple Files**

- Open each of the files
- Select **Window> Arrange** and click **Tiled**.
- Select **File > Save Workspace**

#### 24.**AutoCalculate**

- Select a group of cells with numbers in them
- Look toward the bottom right side of the Status Bar to see the word Sum
- To change the type of calculation, right click on the word Sum in the Status Bar

#### 25.**Create and Use Subtotals**

#### 26.**Use the Outline Feature**

## 27.**Highlight All Cells Referenced by a Formula - `Ctrl-[**

 When you're debugging a worksheet, you can easily navigate through all the cells referenced in a formula. Highlight the cell and press Ctrl-[ (that's Ctrl-open-squarebracket). Excel highlights all the cells referenced by the formula, and moves the current selection to the first of the referenced cells. Press Enter, and the selection moves to the next referenced cell, and continue to press Enter to move though the rest of the referenced cells. In the screen shot, I was originally in cell D35 and pressed Ctrl-[. This highlighted D12, D26, and D35; and D12 became the current cell.

#### 28. Wrap Text

 Type as you would normally then press **Alt Enter** to insert a second line in the same cell.

#### 29.Make a number act as text

Type ' (apostrophe) then the number

#### . 30.AutoCorrect

You can customize the way that Word AutoCorrect works: click the **File tab > Options > Proofing, and then click the** *AutoCorrect Options* **button** near the top of the window.

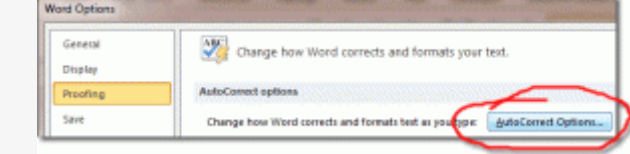

#### Click to enlarge

The AutoCorrect window has many tabs, but when it opens, it will display the AutoCorrect tab. The options at the top are basically a list of yes/no questions in the form of checkboxes, described as follows:

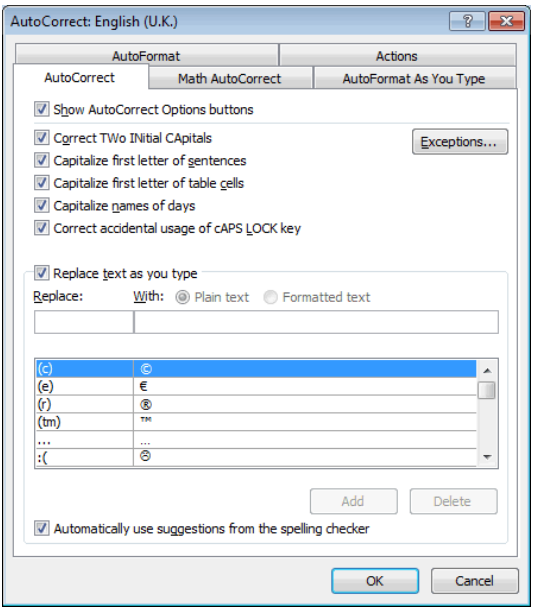

Once you've made changes on the AutoCorrect window, click OK to save them. The changes you make take immediate effect.

## AutoCorrect Options Buttons

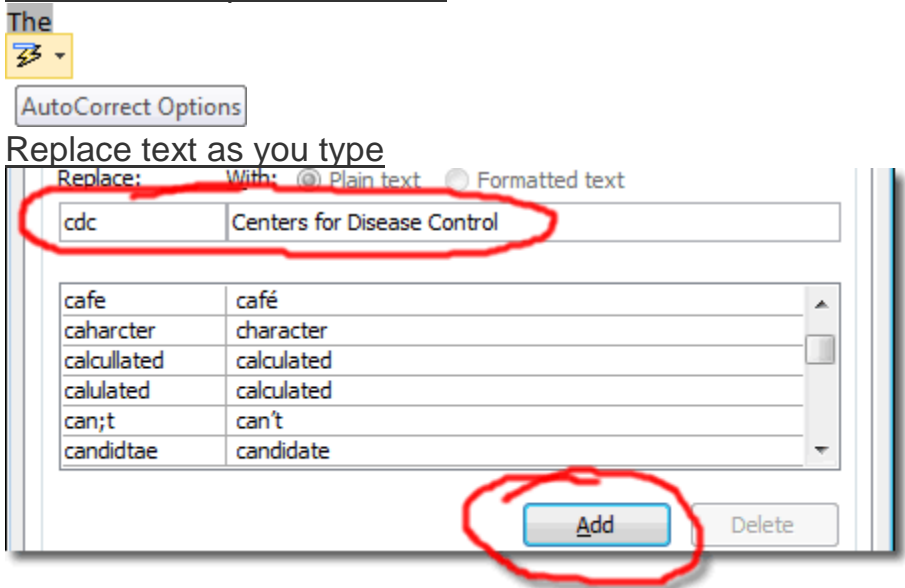

# Function keys

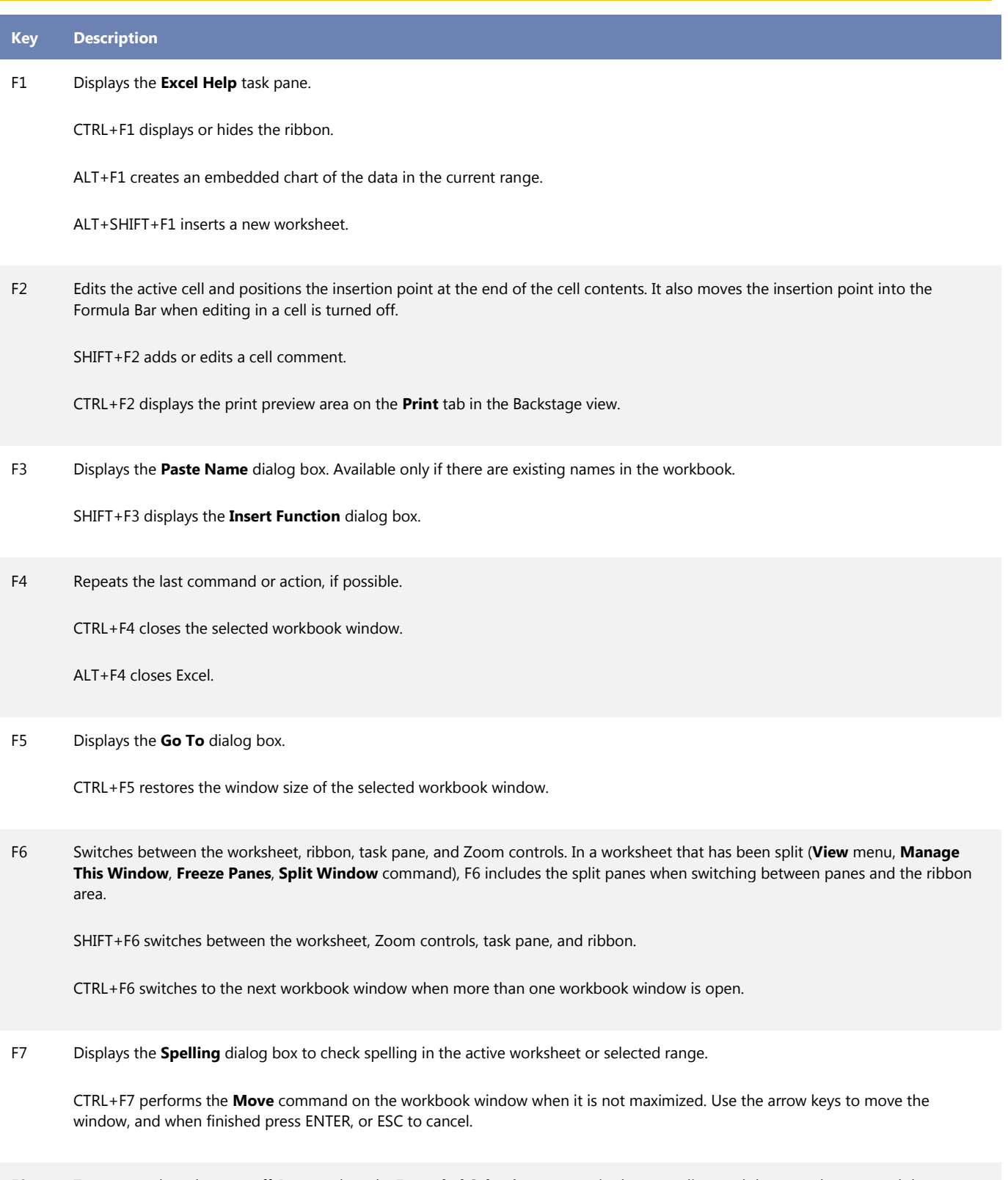

F8 Turns extend mode on or off. In extend mode, **Extended Selection** appears in the status line, and the arrow keys extend the

#### selection.

SHIFT+F8 enables you to add a nonadjacent cell or range to a selection of cells by using the arrow keys.

CTRL+F8 performs the **Size** command (on the **Control** menu for the workbook window) when a workbook is not maximized.

ALT+F8 displays the **Macro** dialog box to create, run, edit, or delete a macro.

F9 Calculates all worksheets in all open workbooks.

SHIFT+F9 calculates the active worksheet.

CTRL+ALT+F9 calculates all worksheets in all open workbooks, regardless of whether they have changed since the last calculation.

CTRL+ALT+SHIFT+F9 rechecks dependent formulas, and then calculates all cells in all open workbooks, including cells not marked as needing to be calculated.

CTRL+F9 minimizes a workbook window to an icon.

F10 Turns key tips on or off. (Pressing ALT does the same thing.)

SHIFT+F10 displays the shortcut menu for a selected item.

ALT+SHIFT+F10 displays the menu or message for an Error Checking button.

CTRL+F10 maximizes or restores the selected workbook window.

F11 Creates a chart of the data in the current range in a separate Chart sheet.

SHIFT+F11 inserts a new worksheet.

ALT+F11 opens the Microsoft Visual Basic For Applications Editor, in which you can create a macro by using Visual Basic for Applications (VBA).

F12 Displays the **Save As** dialog box.

# CTRL combination shortcut keys

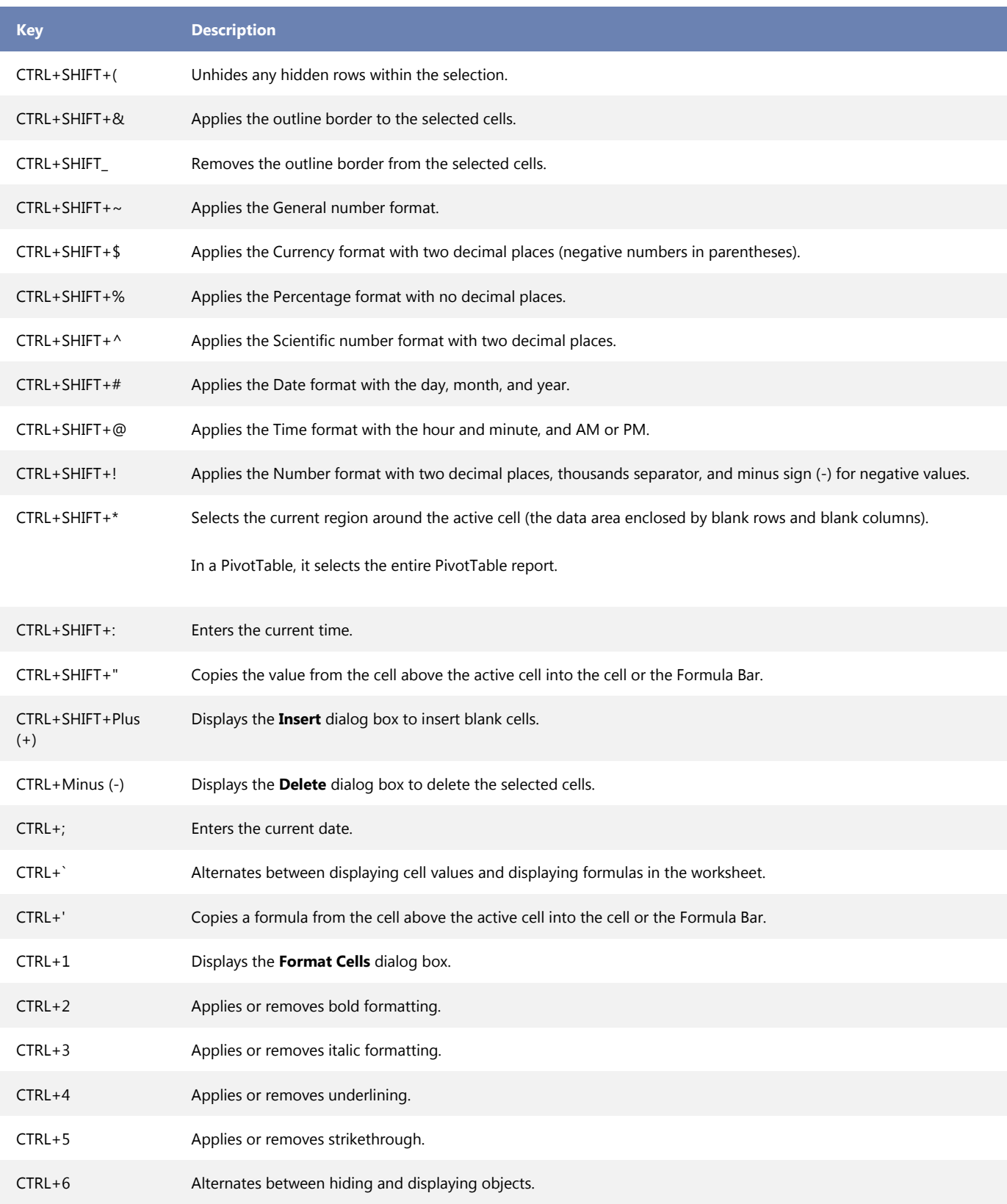

Computer Training Source "Generating Intellectual Property Since 1996"

# Computer Training Source 1.925.847.2656

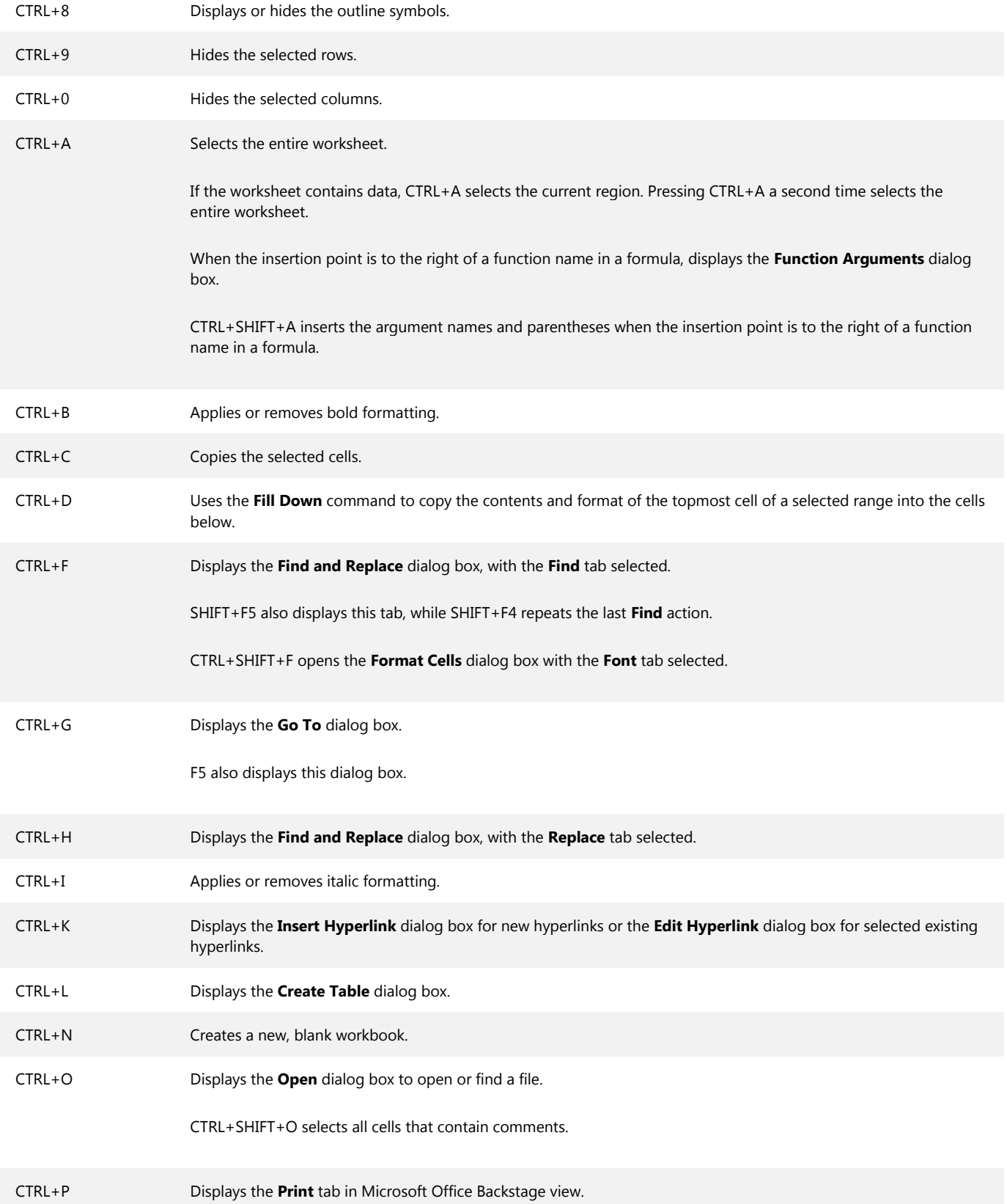

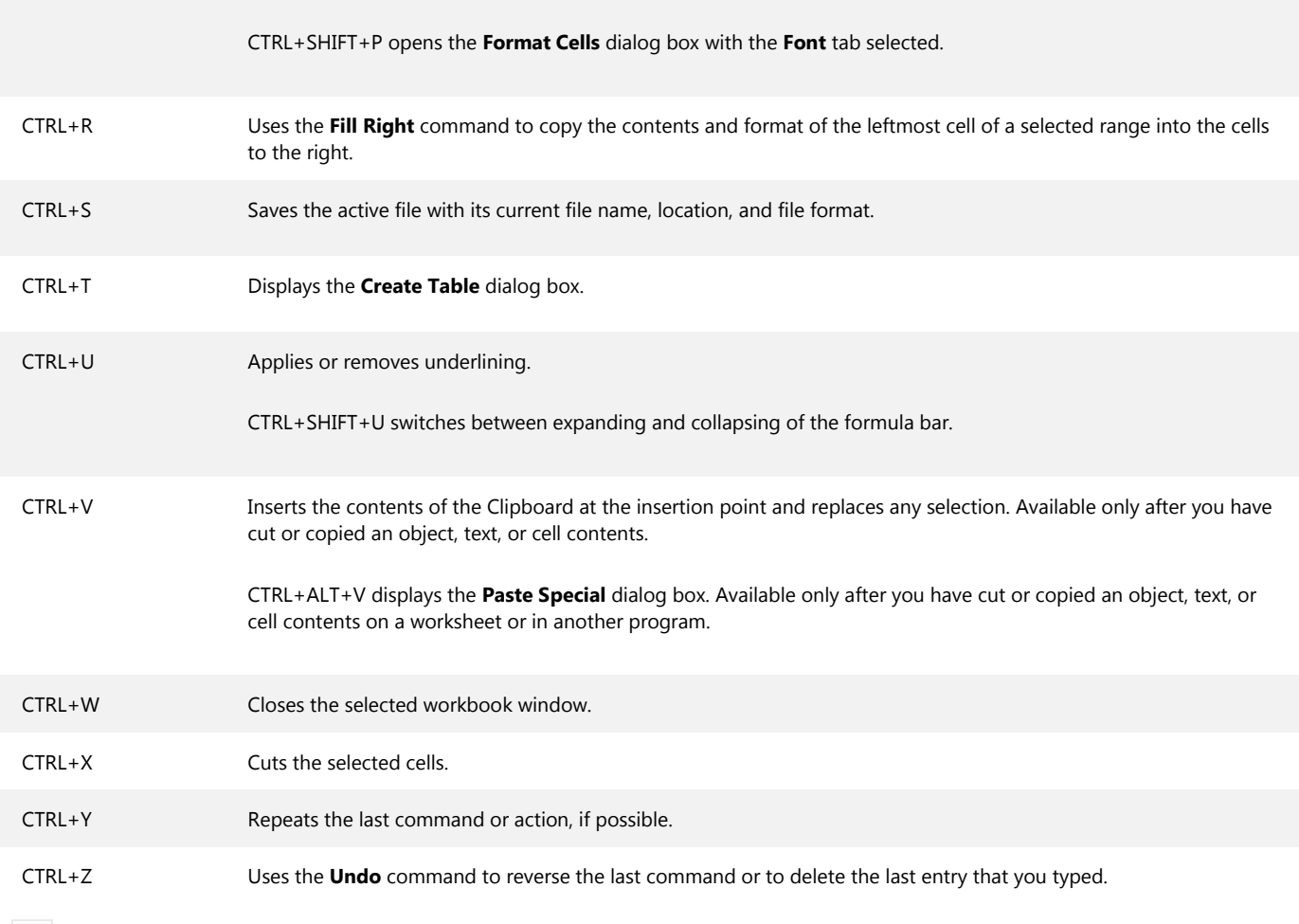

TIP The CTRL cominbations CTRL+E, CTRL+J, CTRL+M, and CTRL+Q are currently unassigned shortcuts.